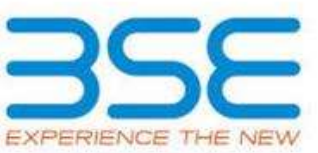

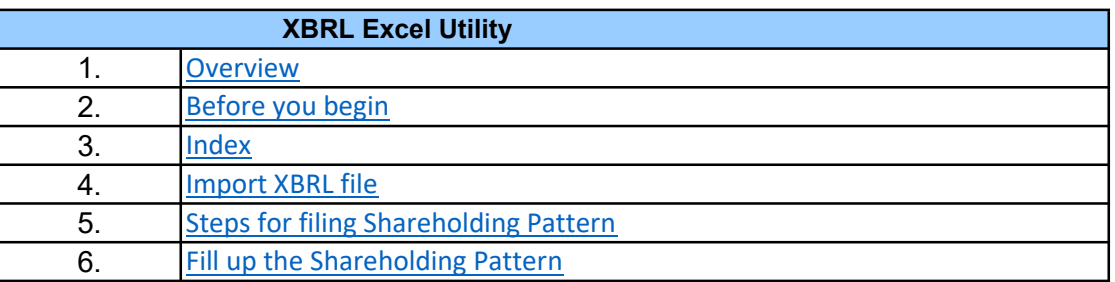

1. Overview

The excel utility can be used for creating the XBRL/XML file for efiling of shareholding pattern.

Shareholding pattern XBRL filling consists of two processes. Firstly generation of XBRL/XML file of the Shareholding pattern, and upload of generated XBRL/XML file to BSE Listing Center.

2. Before you begin

1. The version of Microsoft Excel in your system should be Microsoft Office Excel 2007 and above.

2. The system should have a file compression software to unzip excel utility file.

3. Make sure that you have downloaded the latest Excel Utility from BSE Website to your local system.

4. Make sure that you have downloaded the Chrome Browser to view report generated from Excel utility

5. Please enable the Macros (if disabled) as per instructions given in manual, so that all the functionalities of Excel Utility works fine. Please first go through Enable Macro - Manual attached with zip file.

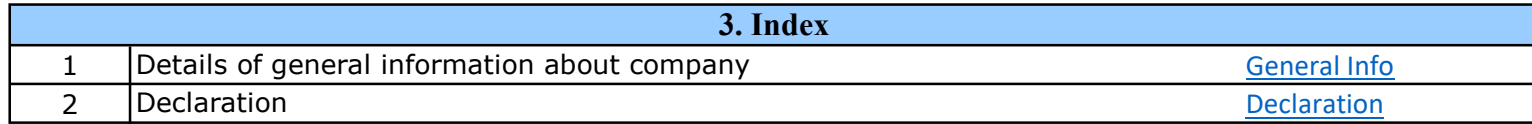

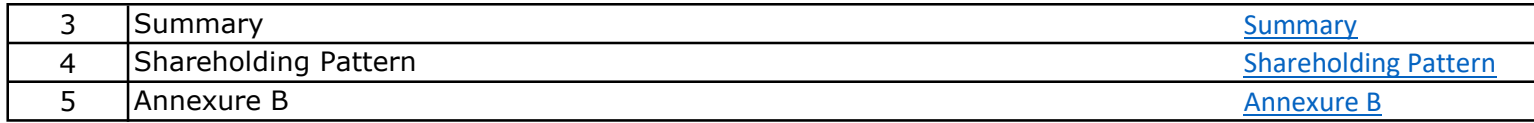

## 4. Import XBRL file

1. Now you can import and view previously generated XBRL files by clicking Import XBRL button on Genenral information sheet.

## 5. Steps for Filing Shareholding Pattern

I. Fill up the data: Navigate to each field of every section in the sheet to provide applicable data in correct format. (Formats will get reflected while filling data.)

- Use paste special command to paste data from other sheet.

II. Validating Sheets: Click on the "Validate " button to ensure that the sheet has been properly filled and also data has been furnished in proper format. If there are some errors on the sheet, excel utility will prompt you about the same.

III. Validate All Sheets: Click on the ''Home" button. And then click on "Validate All Sheet" button to ensure that all sheets has been properly filled and validated successfully. If there are some errors on the sheet, excel utility will prompt you about the same and stop validation at the same time. After correction, once again follow the same procedure to validate all sheets.

Excel Utility will not allow you to generate XBRL/XML until you rectify all errors.

IV. Generate XML : Excel Utility will not allow you to generate XBRL/XML unless successful validation of all sheet is completed. Now click on 'Generate XML'' to generate XBRL/XML file.

- Save the XBRL/XML file in your desired folder in local system.

V. Generate Report : Excel Utility will allow you to generate Report. Now click on 'Generate Report'' to generate html report.

- Save the HTML Report file in your desired folder in local system.

- To view HTML Report open "Chrome Web Browser" .
- To print report in PDF Format, Click on print button and save as PDF.

VI. Upload XML file to BSE Listing Center: For uploading the XBRL/XML file generated through Utility, login to BSE Listing Center and upload generated xml file. On Upload screen provide the required information and browse to select XML file and submit the XML.

## 6. Fill up the Shareholding Pattern

1. Cells with red fonts indicate mandatory fields.

2. If mandatory field is left empty, then Utility will not allow you to proceed further for generating XML.

3. You are not allowed to enter data in the Grey Cells.

4. If fields are not applicable to your company then leave it blank. Do not insert Zero unless it is a mandatory field.

5. Data provided must be in correct format, otherwise Utility will not allow you to proceed further for generating XML.

6. Adding new rows: Sections such as Promoters details allow you to enter as much data in a tabular form. You can Click on "Add" to add more rows.

7. Deleting rows: Rows that has been added can be removed by clicking the button "Delete". A popup will ask you to provide the range of rows you want to delete.

8. Select data from "Dropdown list" wherever applicable.

9. Adding Notes: Click on "Add Notes" button to add notes

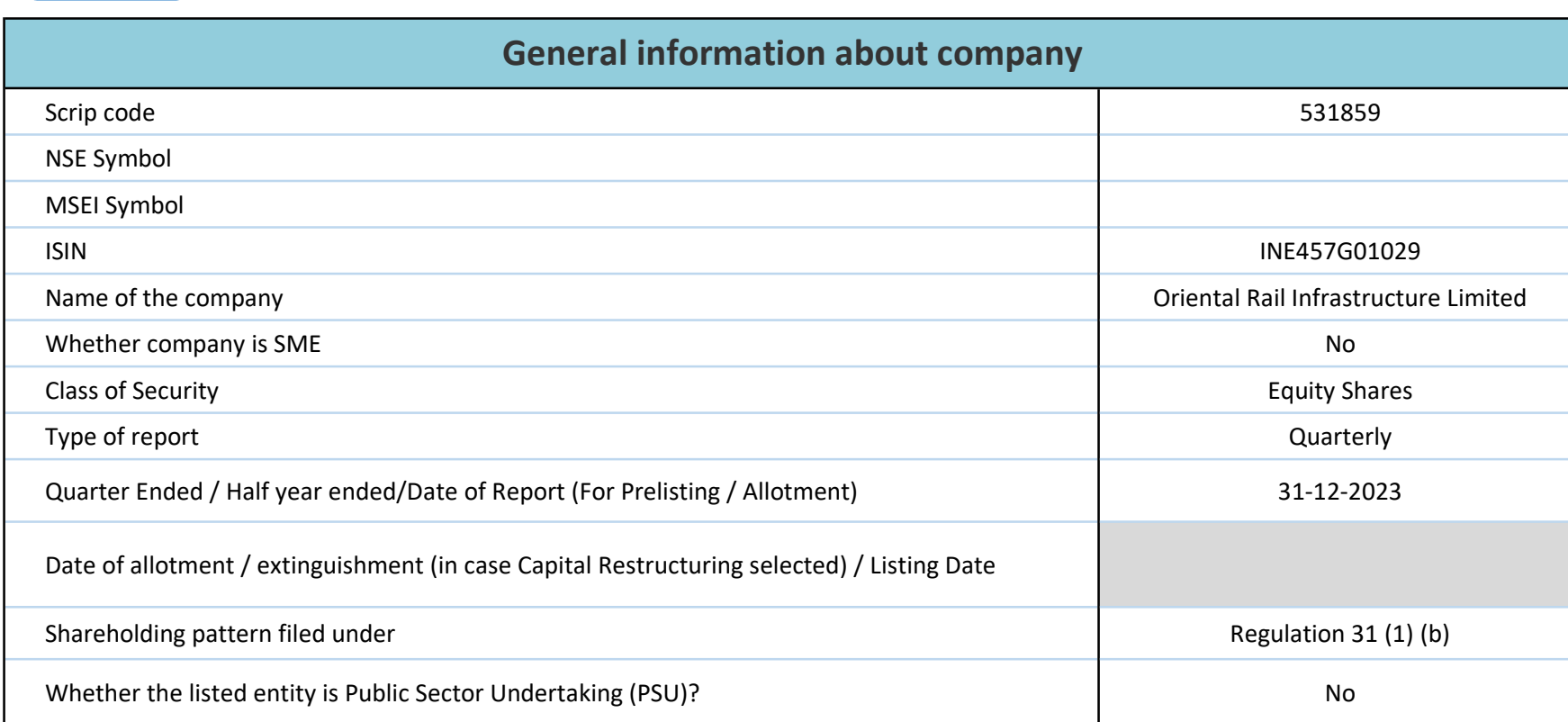

Home **Validate** 

Home **Validate** 

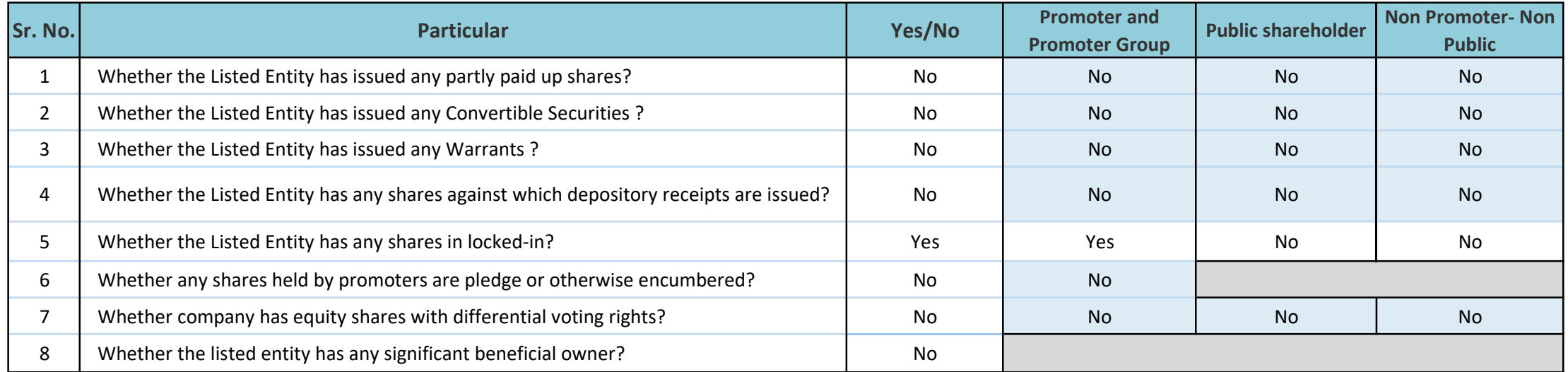

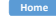

Class eg: X Class eg:y  $\begin{bmatrix} 1 & 0 & 0 \\ 0 & 1 & 0 \\ 0 & 0 & 0 \end{bmatrix} \begin{bmatrix} 1 & 0 & 0 \\ 0 & 1 & 0 \\ 0 & 0 & 0 \end{bmatrix}$  (X)  $\begin{bmatrix} 1 & 0 & 0 \\ 0 & 1 & 0 \\ 0 & 0 & 1 \end{bmatrix} \begin{bmatrix} 1 & 0 & 0 \\ 0 & 1 & 0 \\ 0 & 1 & 0 \end{bmatrix}$  (Xi)  $\begin{bmatrix} 1 & 0 & 0 \\ 0 & 1 & 0 \\ 0 & 1 & 0 \end{bmatrix}$ (a) As a % of total Shares held  $(b)$ No. (a) As a % of total Shares held  $(b)$ Sub-category (i) Sub-category (ii) Sub-category (iii) (A) Promoter&Promoter Group | 312 31185500 31185500 57.85 3,11,85,500.00 | 31185500.00 57.85 | 57.85 447000 1.43 | 31185500 31185500 (B) Public 17012 22717500 22717500 22717500 42.15 22717500.00 22.15 22717500.00 42.15 20514500 0 0 0 0 0 0 0 0 (C) Non Promoter- Non Public (C1) Shares underlying DRs<br>
(C2) Shares held by Employee Shares held by Employee Trusts<br>
Total Total 17024 53903000 | | 53903000 100 53903000.00 | 53903000.00| 100.00| | | | | 100| 447000| 0.83| | | 52700000| 0| 0| 0 No. Of shares underlying ository Receipt (VI) atego y (I) Category of shareholder  $(11)$ Nos. Of shareholders (III) No. of fully paid up equity shares held (IV) No. Of Partly paid-up equity shares held (V) Number of Locked in shares (XII) Number of Shares pledged or otherwise encumbered<br>(XIII) (XIII) Number of equity shares held in naterialized for (XIV) No. Of Shares Underlying Outstanding convertible securities and No. Of Warrants (Xi) (a) Table I - Summary Statement holding of specified securities Note : Data will be automatically populated from shareholding pattern sheet - Data Entry Restricted in this sheet Sub-categorization of shares No of Voting (XIV) Rights No. Of Shares Underlying No. of Shares Underlying No. of Shares Underlying No. of Shares Underlying No. of Shares (No. of Shares Underlying No. of Shares (No. of Shares Underlying No. of Shares ( Total as a % of (A+B+C) Total nos. shares held (VII) = (IV)+(V)+ (VI) areholding as a % of total no. of shares (calculated as per SCRR, 1957) (VIII) As a % of (A+B+C2) Number of Voting Rightsheld in each class ofsecurities(IX) No. Of Shares Underlying Outstanding convertible securities (X) No. of Shares Underlying Outstanding Warrants (Xi) Shareholding , as a % and conversion of the conversion of convertible securities ( as a<br>percentage of diluted<br>share capital)<br>(XI)= (VII)+(X)<br>As a % of (A+B+C2)  $\textbf{Case of a  
\nthe proportion of sharebolder and the number of Voting Riptsbeisenberg with a  
\nthe number of Voting Riptsbeisenberg with a  
\nthe number of Voting Riptsbeisenberg with a  
\nthe number of Voting Riptsbeisenberg with a  
\nthe number of Voting Riptsbeisenberg with a  
\nthe number of Voting Riptsbeisenberg with a  
\nthe number of Voting Riptsbeisenberg with a  
\nthe number of Voting Riptsbeisenberg with a  
\nthe number of Voting Riptsbeisenberg with a  
\nthe number of Voting Riptsbeisenberg with a  
\nthe number of Voting Riptsbeisenberg with a  
\nthe number of Voting Riptsbeisenberg with a  
\$ 

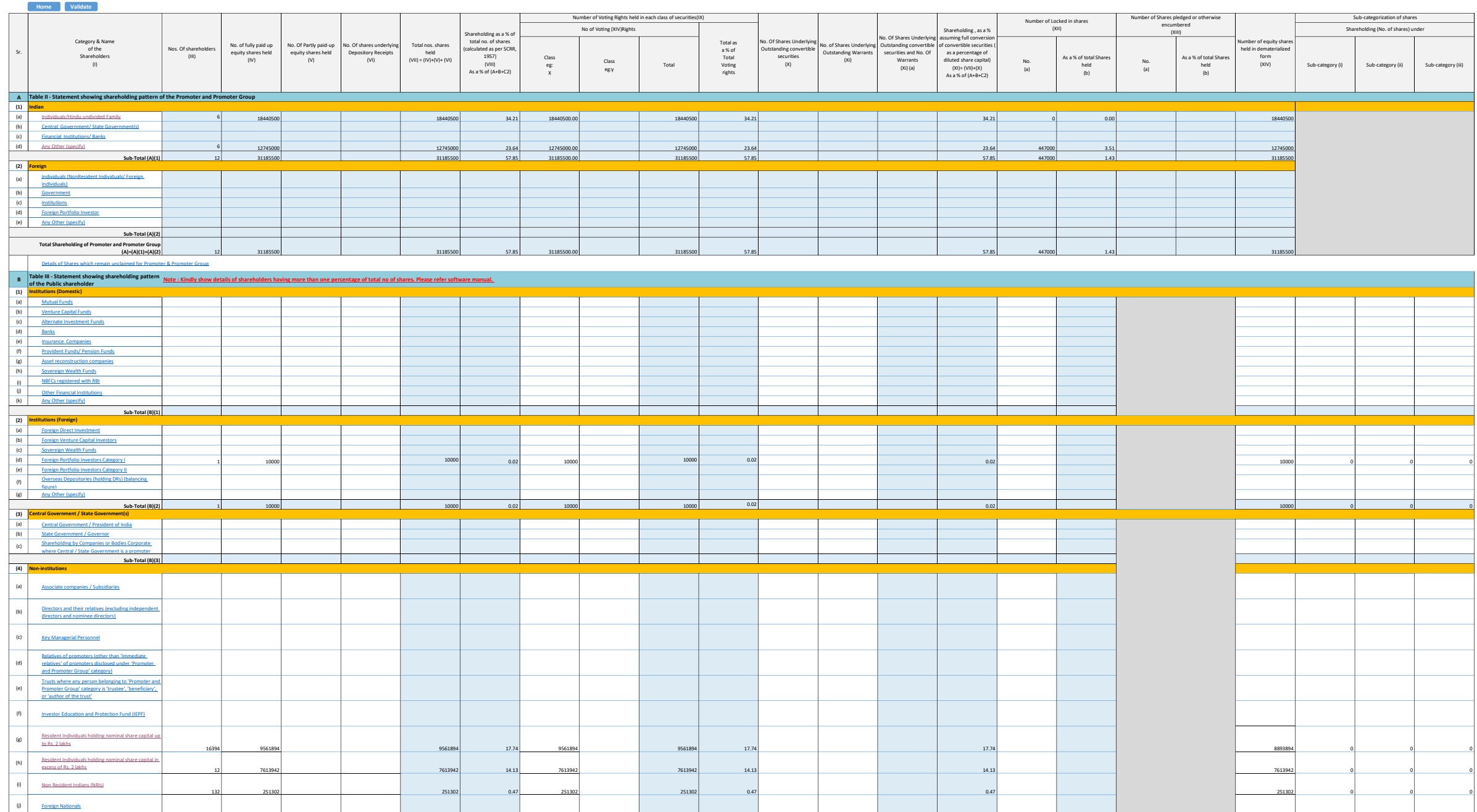

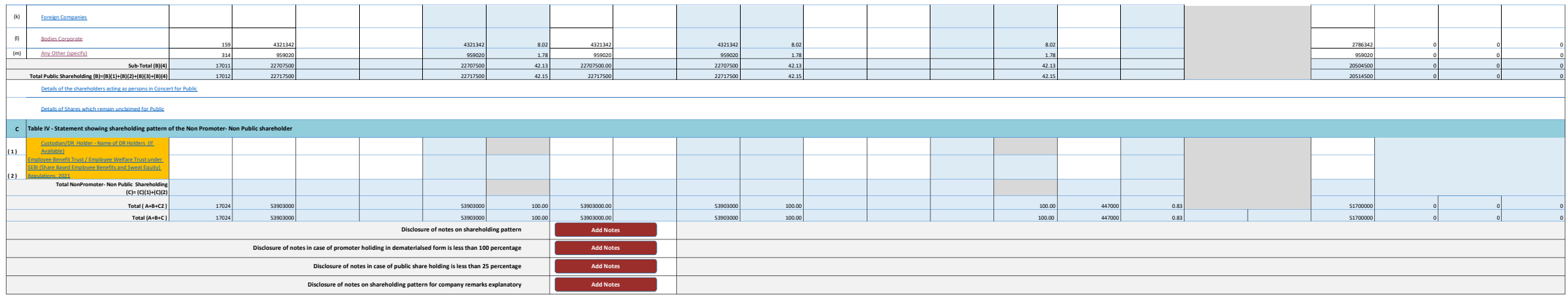

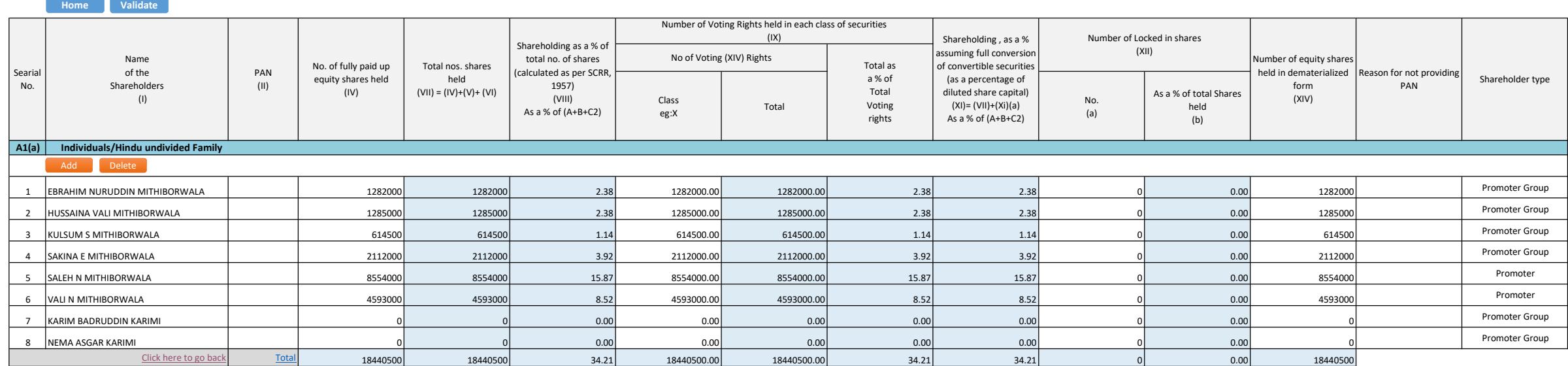

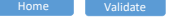

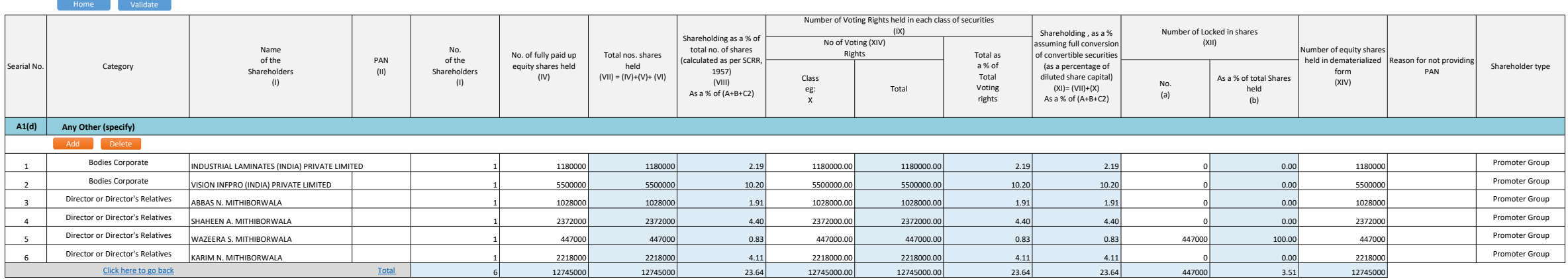

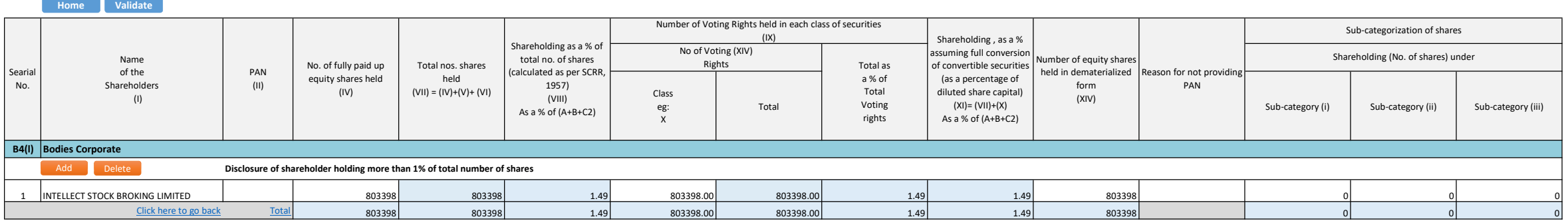

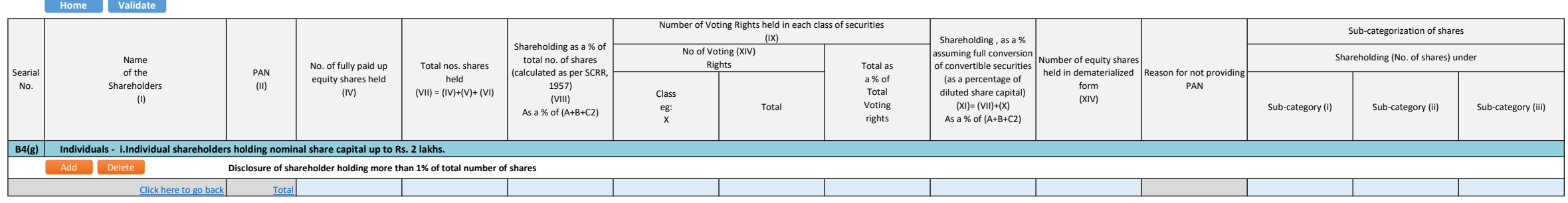

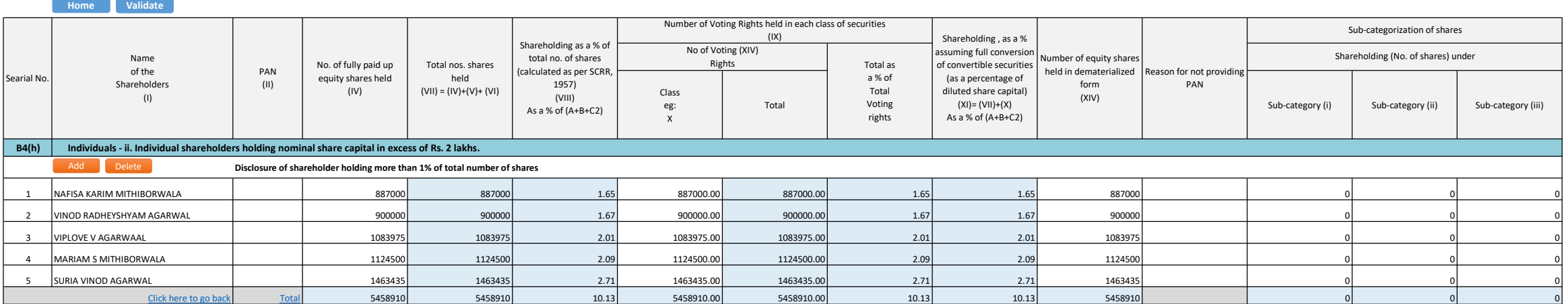

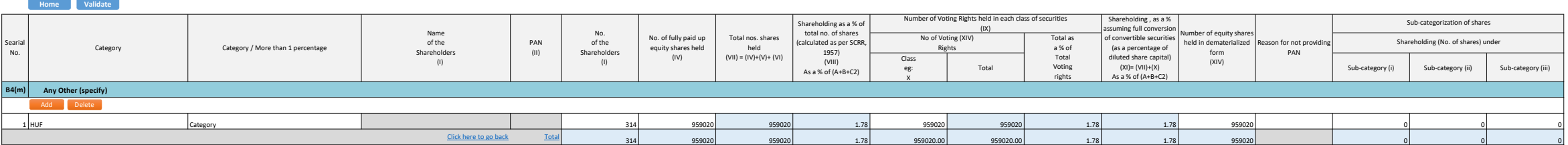

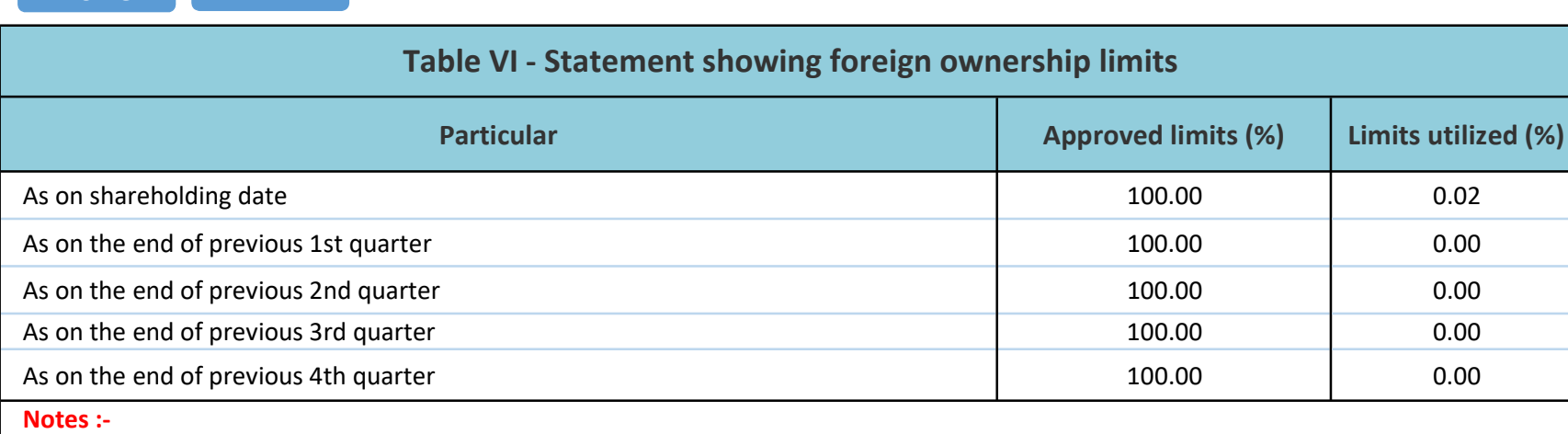

Home Validate

1) "Approved Limits (%)" means the limit approved by Board of Directors / shareholders of the Listed entity. In case the listed entity has no Board approved limit, provide details of sectoral / statutory cap prescribed by Government / Regulatory Authorities

2) Details of Foreign ownership includes foreign ownership / investments as specified in Rule 2(s) of the Foreign Exchange Management (Nondebt Instruments) Rules, 2019, made under the Foreign Exchange Management Act, 1999.